## **Booking an Appointment**

Bookings can be made online using a computer, tablet or smartphone here <https://queenannehigh.parentseveningsystem.co.uk/>

Bookings can only be made by the main contact.

When you go to this website, you will see a screen like this:

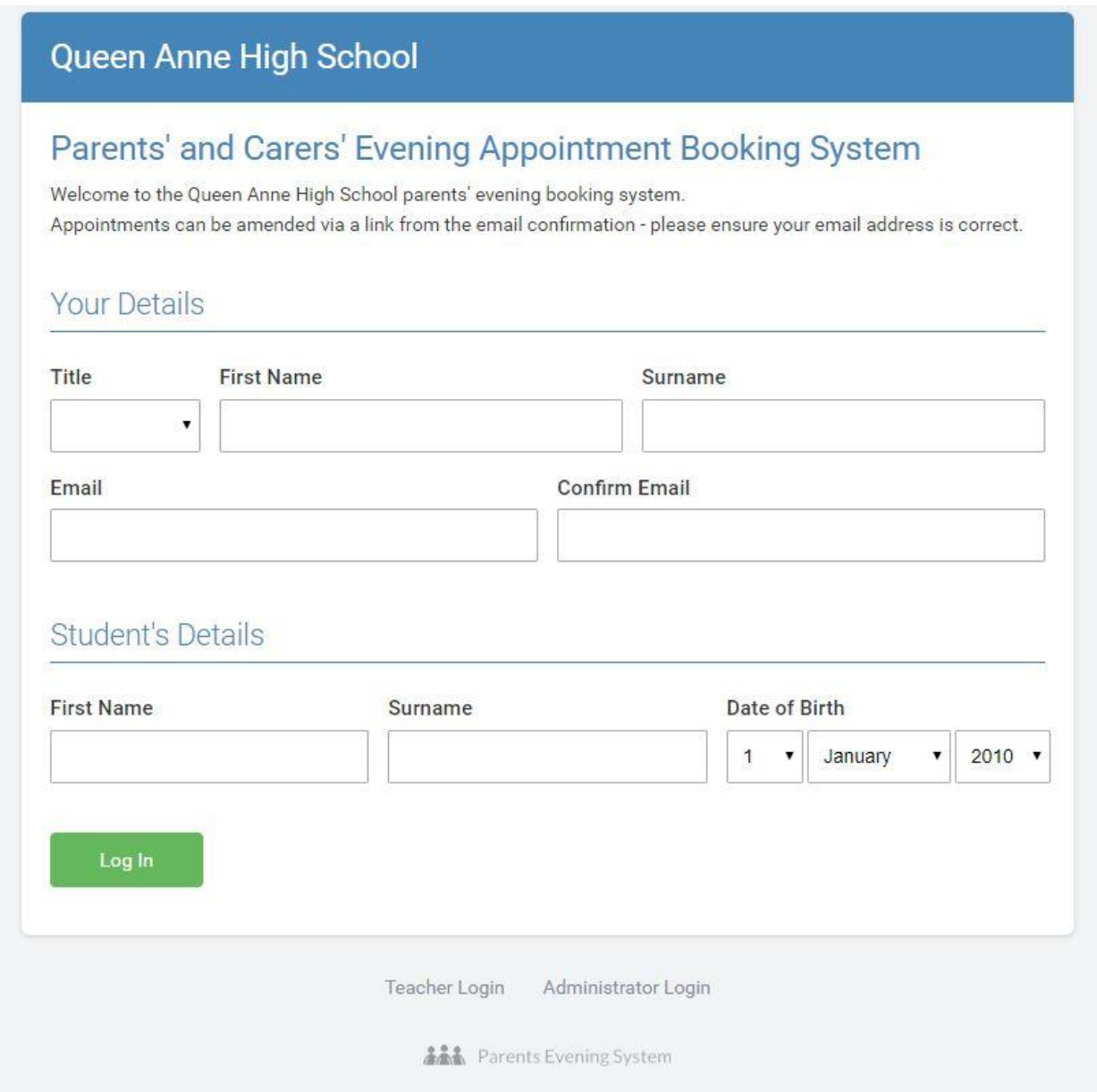

The details need to match those provided to the school on the SEEMiS data capture form.

Once you have entered the details, click the green Log In button. You will see a screen like the one below. (We have only shown three of the five meetings.)

There are five meetings, but you should only make one appointment. Not every guidance teacher will be available at every meeting.

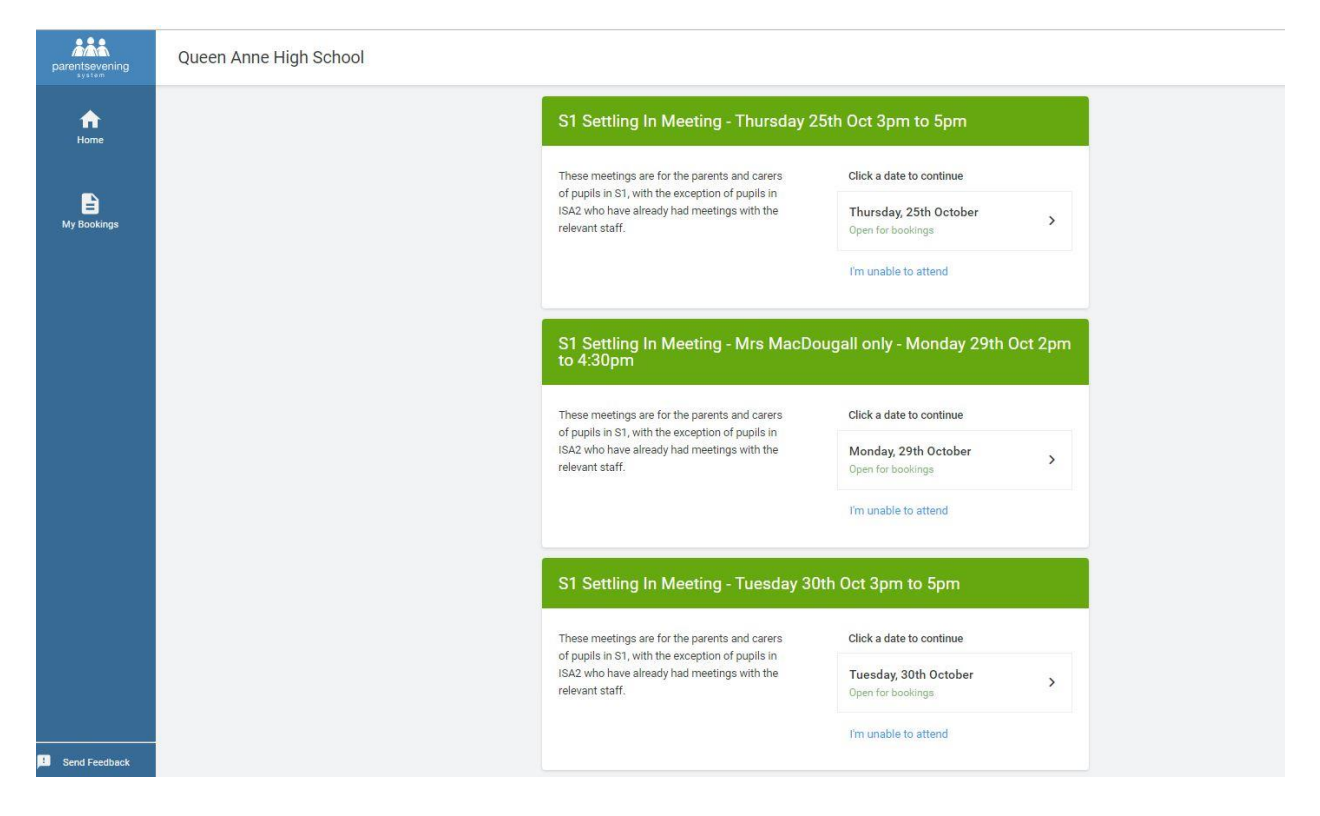

To make a booking for a specific meeting, click on the **>** symbol to the right of the date of the meeting.

You will see a screen similar to this:

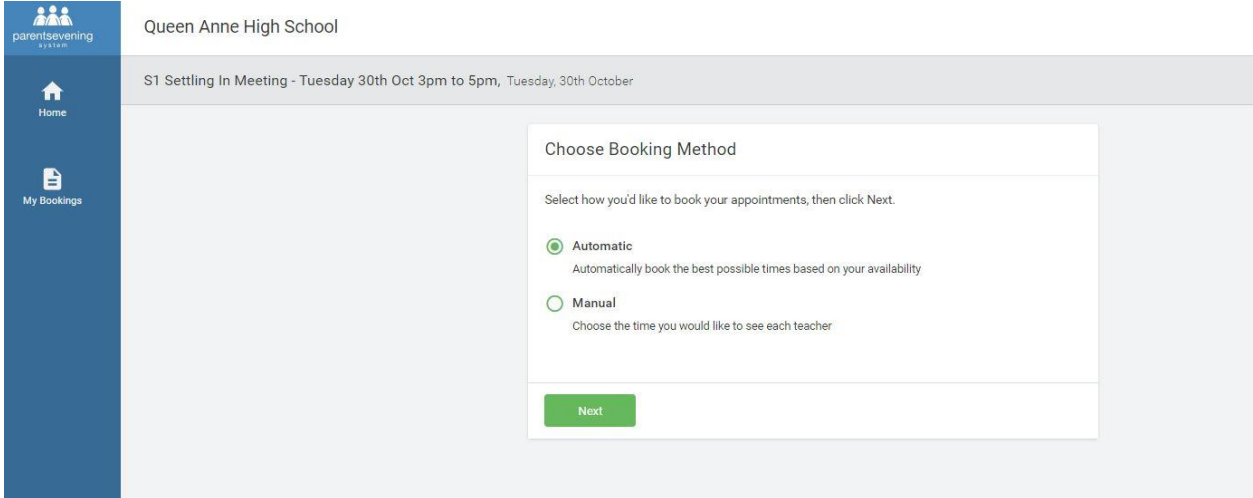

Click the **Manual** option then click the green **Next** button.

This will take you to a screen where you are asked to choose teachers. You will only be able to see one teacher because your child only has one guidance teacher. (Later this session, you will have the chance to meet with more of your child's teachers, at which point you will see more teachers to choose from.)

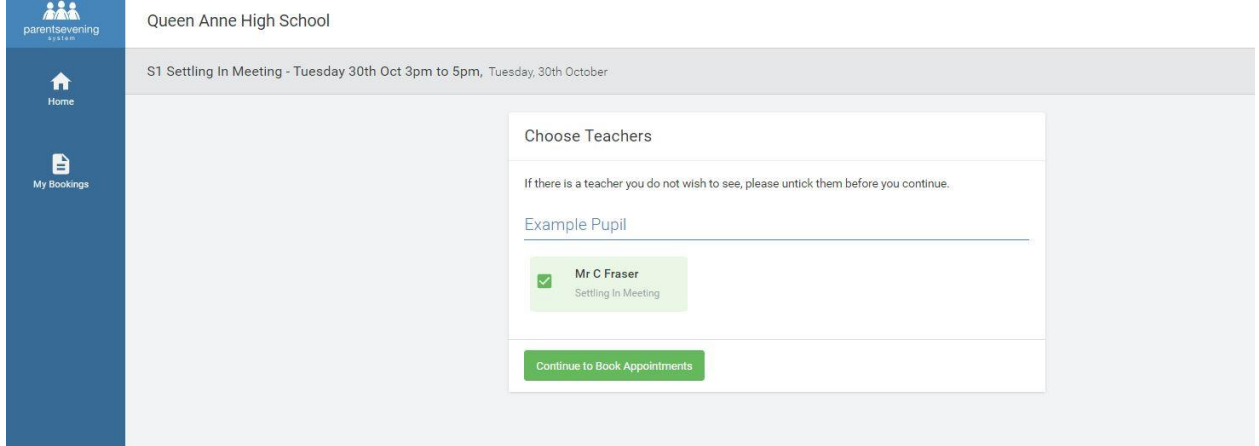

Click the green Continue to Book Appointments button.

You will see a screen similar to the one below.

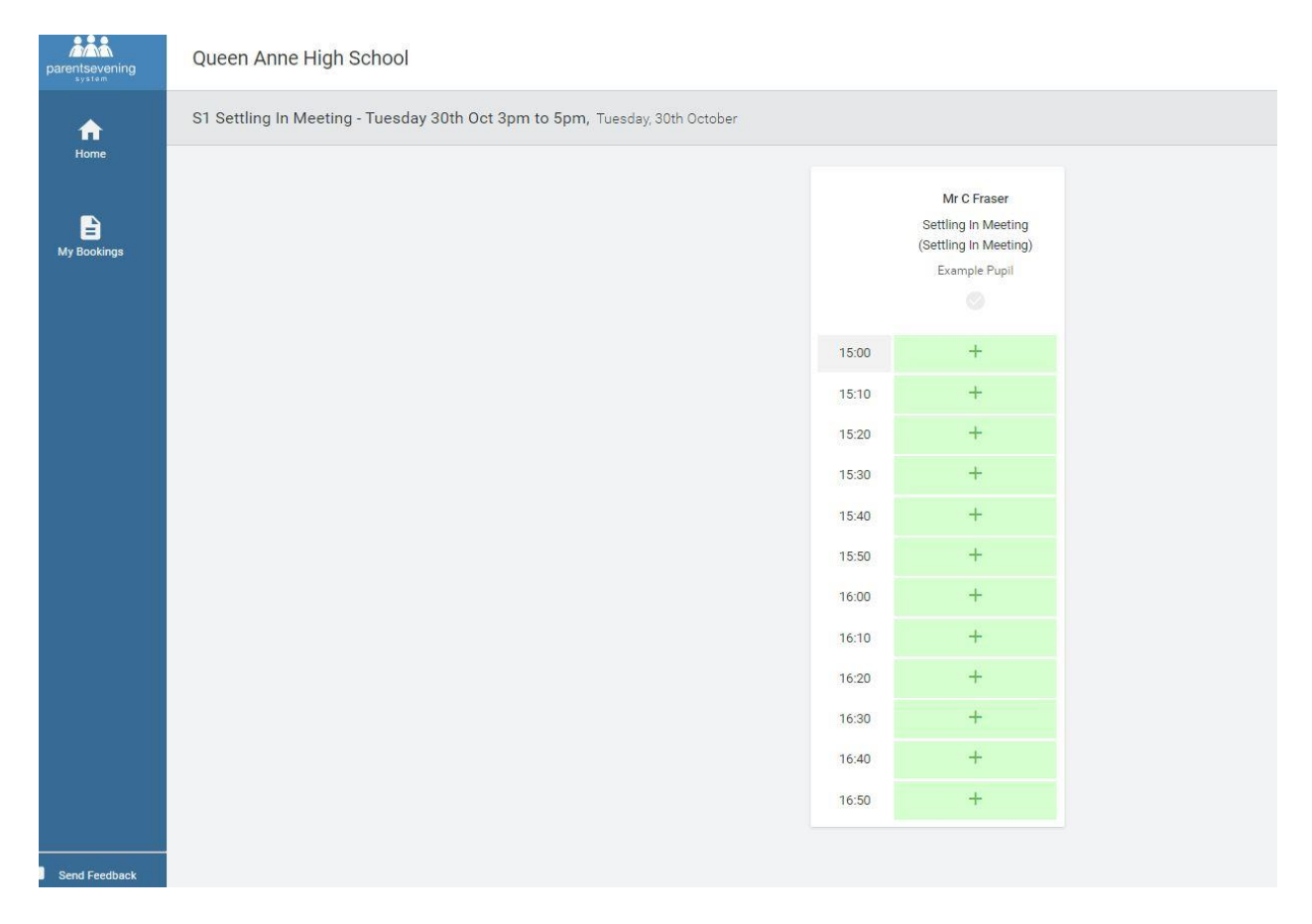

This shows (in green) the start times available. Timeslots in red mean that the teacher is not available at that time.

Each meeting should last no longer than ten minutes.

To choose a start time, click in the green box beside the start time. In the example below, a start time of 15:40 has been selected.

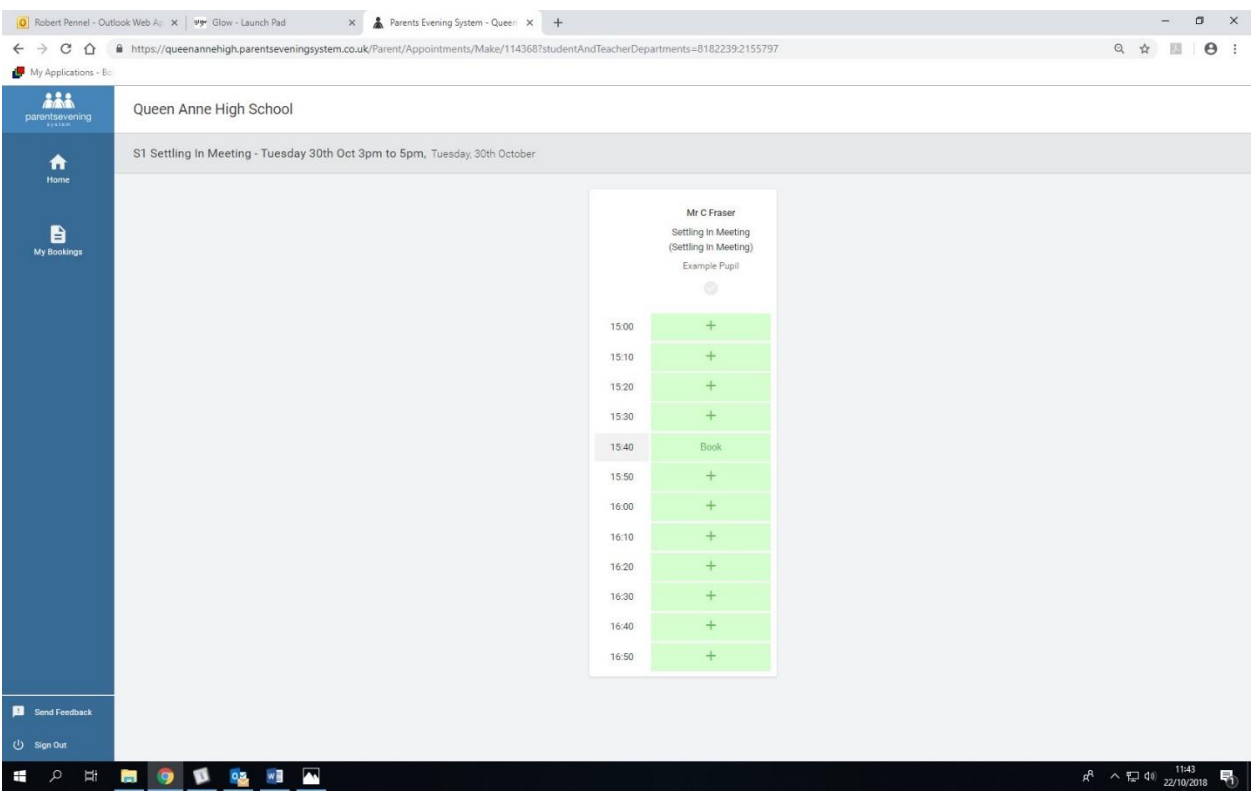

To make book the appointment, click the green box (which will have the word "Book" in it).

There is an option to add a brief comment before you confirm the booking. You do not have to use it, but if you'd like to tell the guidance teacher what you'd specifically like to talk about at the meeting you can use the comment box.

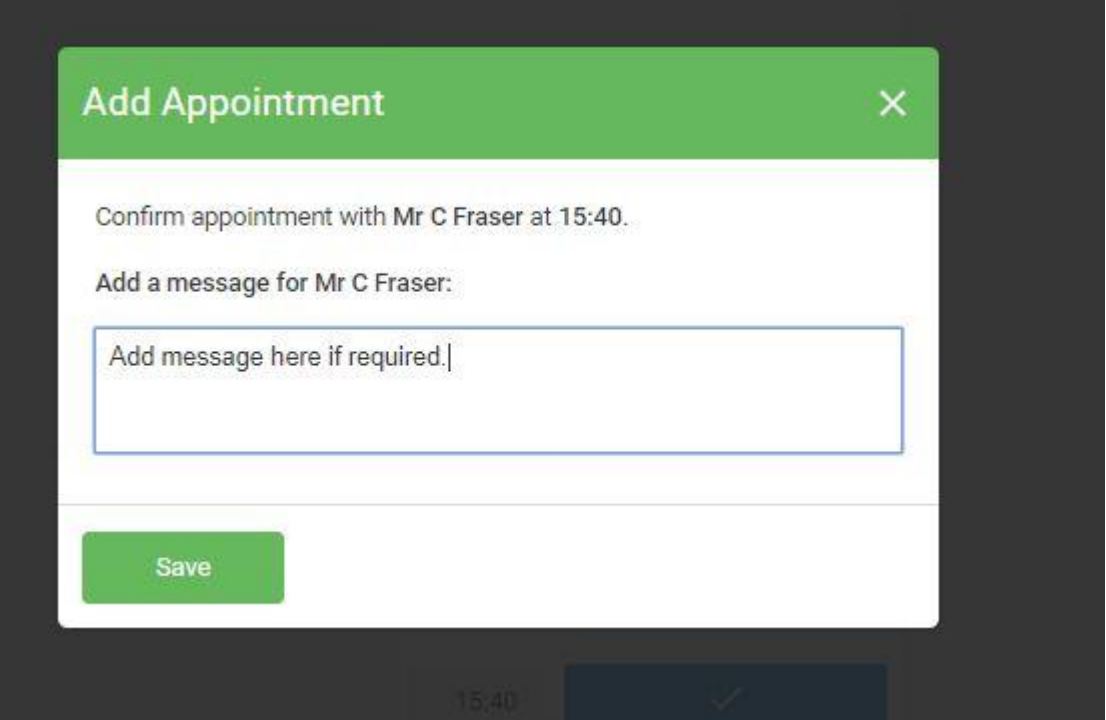

To confirm the appointment, click the green **Save** button. If you've changed your mind, close the dialogue box by clicking on the cross in the top right corner of the dialogue box.

You will see a screen similar to this once it has saved.

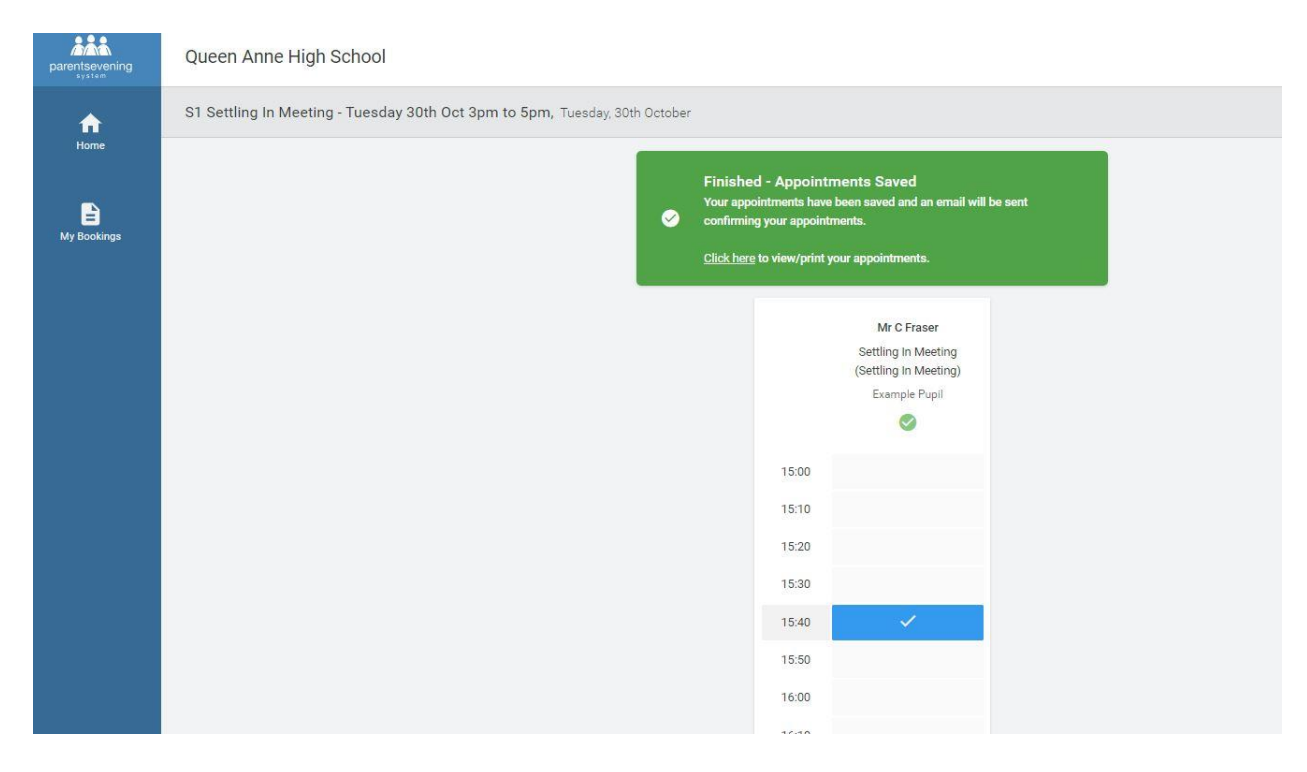

Once you have saved the appointment, you will receive an email to confirm this. (It can take several minutes for the system to send this email.) You can now sign out of the system by clicking on the **Sign Out** button in the bottom left of your screen.

If you realise that you cannot make the appointment or want to change it to a different time, log back into the system.

You will see a screen showing the meetings. Click on the one that has the appointment you made earlier. (You will see that it says, "You have 1 appointment")

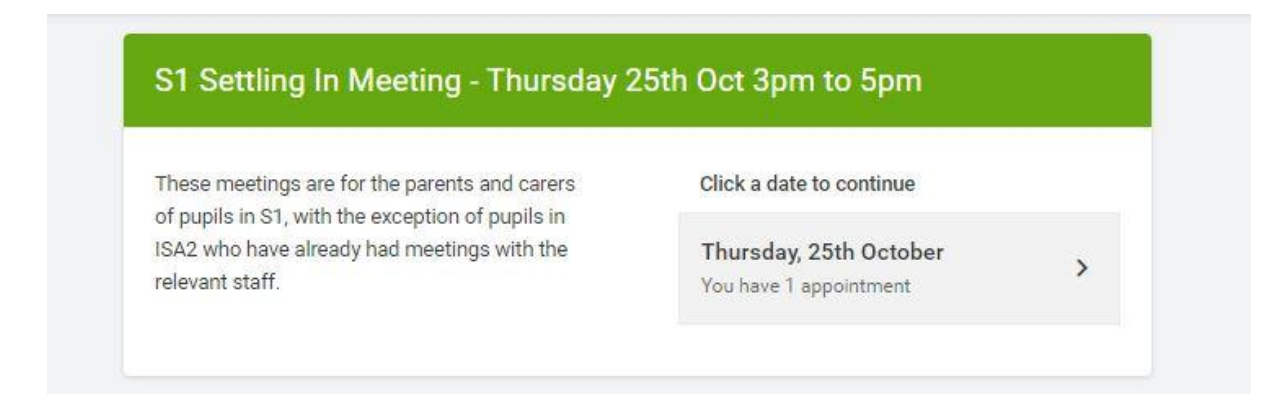

This will show a screen similar to this:

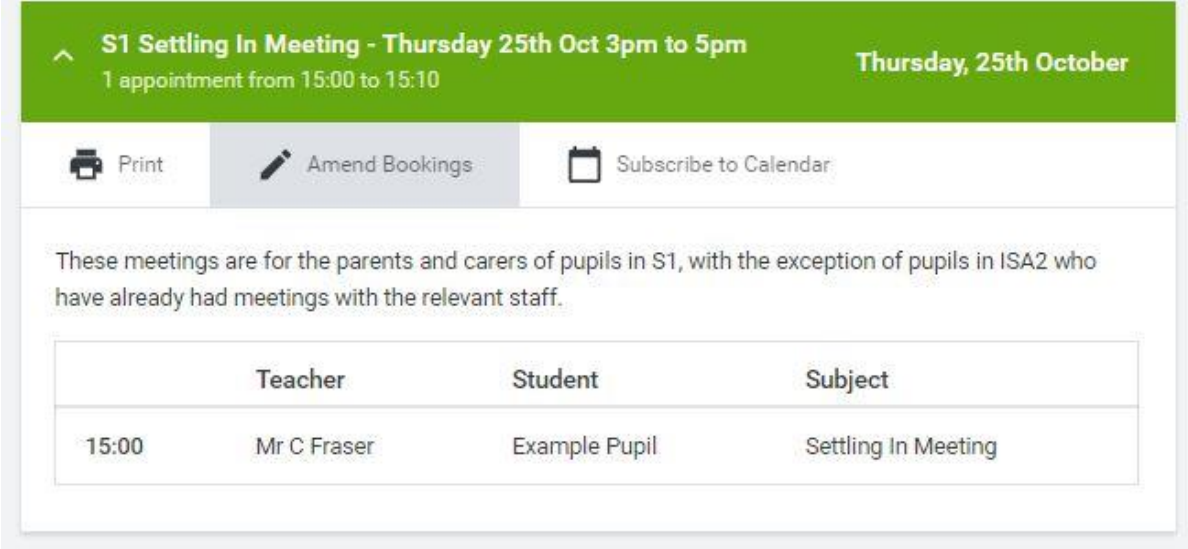

Click on **Amend Bookings**. This will take you to a screen like the one below.

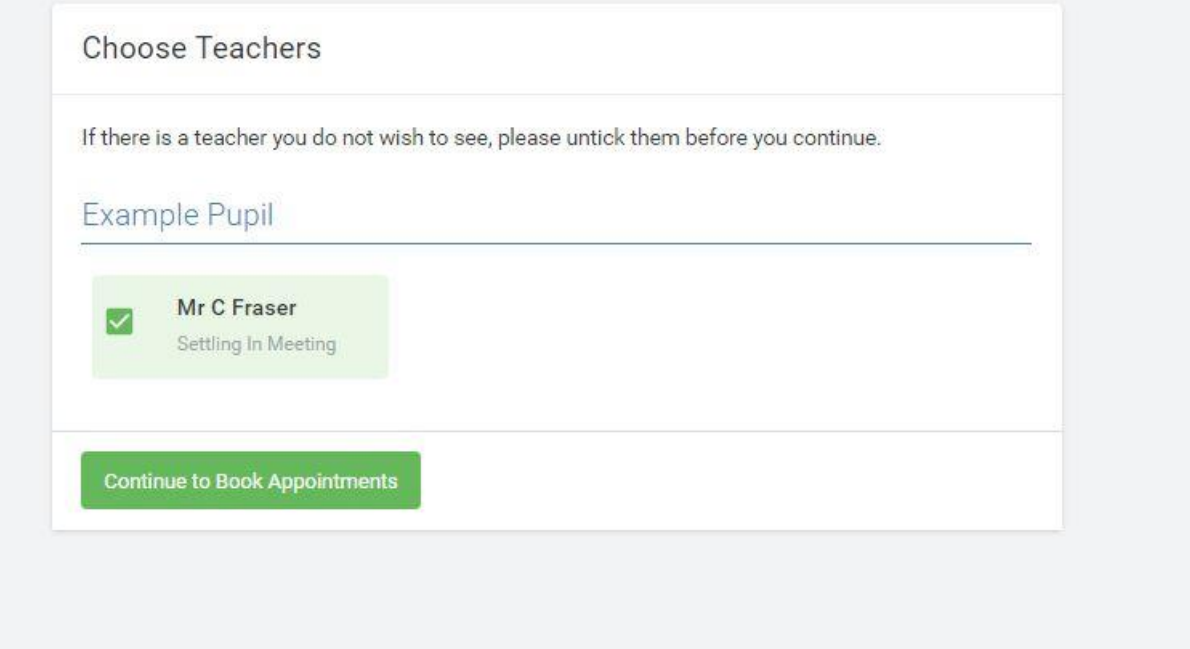

Click on the green **Continue to Book Appointments** button.

You will see a screen like this:

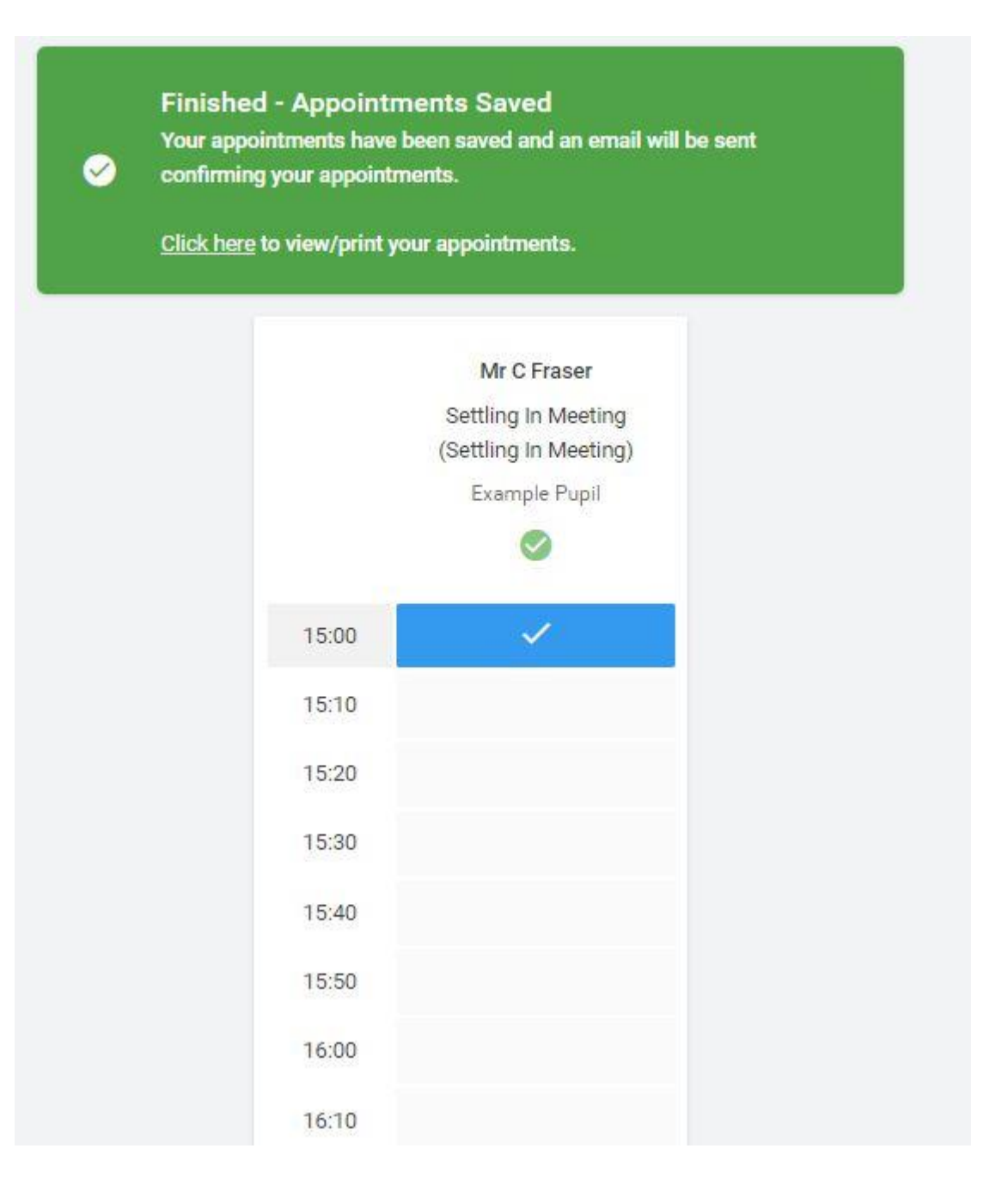

When you move the pointer over the white tick on the blue background it will change to "Delete" on a red background.

Click on the red **Delete** button.

You will see a confirmation dialogue box similar to the one below.

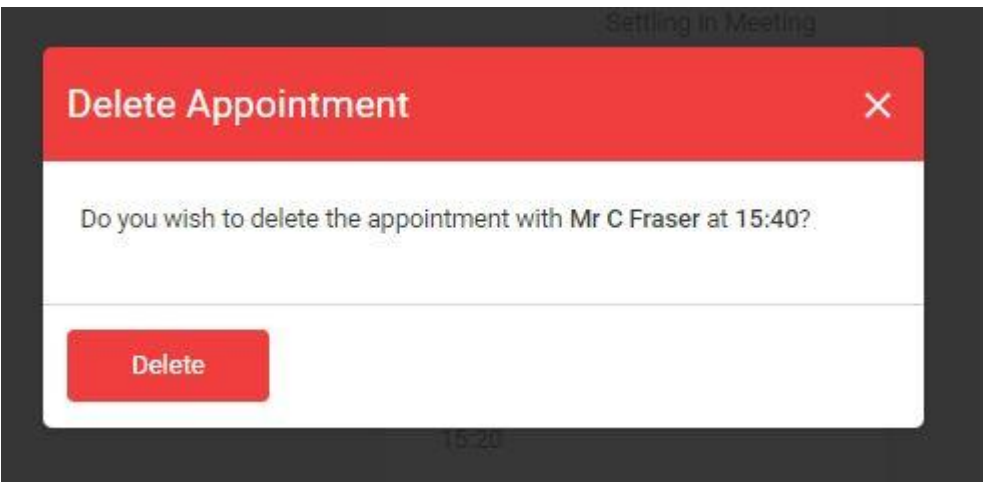

Click the red Delete button to confirm that you wish to delete the appointment.

You can now choose an alternative appointment (if you wish) at a different time on the same day or on a different date.

*Please contact your child's guidance teacher if you are unable to make a booking and wish to do so.*